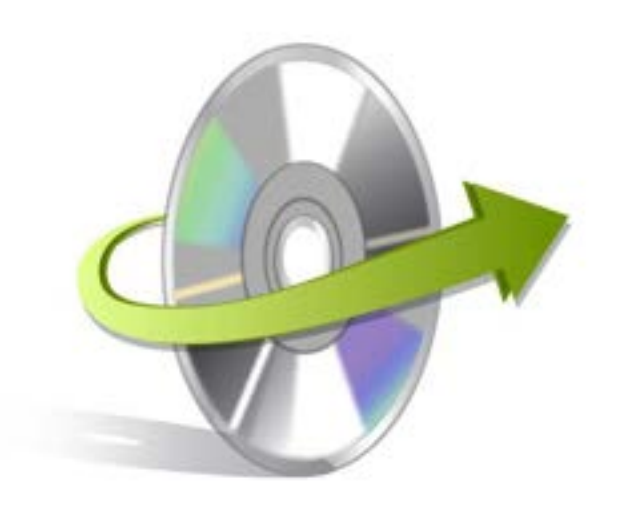

# **Kernel MBOX Viewer Installation/ Un-installation**

## **Install the Software**

To install Kernel MBOX Viewer on your desktop system, you need to take the following steps carefully:

- Before installing, inspect the recommended hardware and software specifications to ensure that your computer system does acquire all the necessary configurations.
- Download Kernel MBOX Viewer from the following website link: http://www.nucleustechnologies.com
- Launch the Kernel MBOX Viewer software by double-clicking the .exe installer file.
- Pursue the on-screen wizard instructions. In the end, the "Completing the Kernel Viewer Setup Wizard" window is displayed.
- Click the **Finish** button and mark the **Launch Kernel MBOX Viewer** option to open the software automatically.

### **Uninstall the Software**

You can uninstall Kernel MBOX Viewer by following any of the below mentioned procedures:

- **Uninstall from Windows Start Menu**
- **Uninstall from Control Panel**

Note: Just remember that before initiating the un-installation procedure, the Kernel MBOX Viewer software must not be in running state.

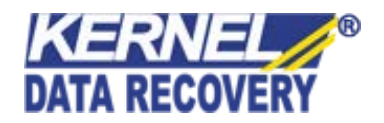

#### **Uninstall from Windows Start Menu**

Execute the following steps to permanently remove the Kernel MBOX Viewer software by approaching the Windows Start menu:

- Launch the Start Menu from the Windows Taskbar.
- Select the **Uninstall Kernel MBOX Viewer** option to proceed with the un-installation process.
- The **Kernel MBOX Viewer Uninstall** dialog box pops up, which conveys the warning message before you quoting that "**Are you sure you want to completely remove Kernel MBOX Viewer and all of its components**". Click **Yes** to proceed.
- Kernel MBOX Viewer was successfully removed from your computer.

#### **Uninstall from Control Panel**

Perform the following steps to uninstall the Kernel MBOX Viewer software by accessing Control Panel:

- Open Control Panel from the Windows Startup menu.
- Select **Add or Remove programs** or **Programs and Features** from the Control Panel window.
- Select Kernel MBOX Viewer from the currently installed programs list, and then click the **Uninstall** button.
- The **Kernel MBOX Viewer Uninstall** dialog box is invoked, which clearly mentions that *"*Are you sure you want to completely remove Kernel MBOX Viewer and all of its components*"*. Click **Yes** to finalize the un-installation.
- Kernel MBOX Viewer was successfully removed from your computer.

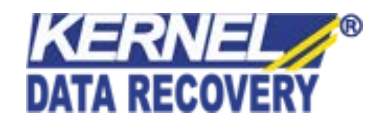